ATS gives you the ability to send a referral and accompanying note directly to a medical provider/physician. This document will go over the set up required and how this process works.

The first step will be to add in the medical providers that you will be sending referrals to. Go to Med Services—>Medical Providers—>Add a Provider.

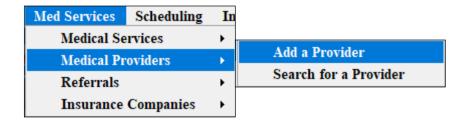

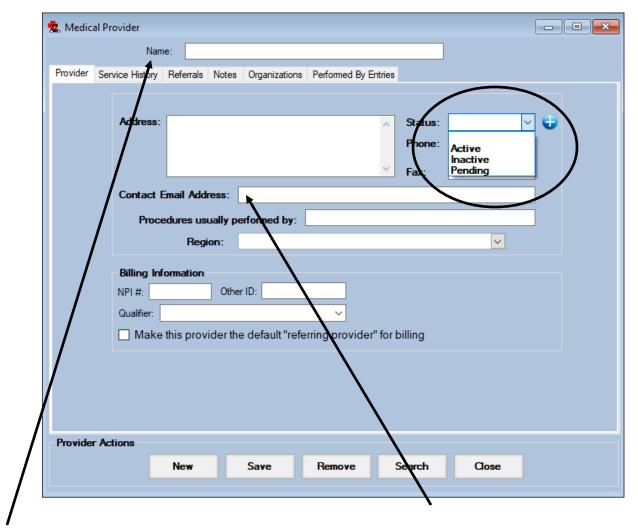

Be sure to fill out the Name at the top, choose the "Active" option from the status drop down, and fill in the Contact Email Address. All of the other areas are optional. Be sure to save your entry.

If the medical provider has several physicians in the practice you can add the individual physician names in the Performed by Entries tab. Enter the name of the physician in the blank provided, if you need to enter more than one hit the enter button after the first entry and then add the next.

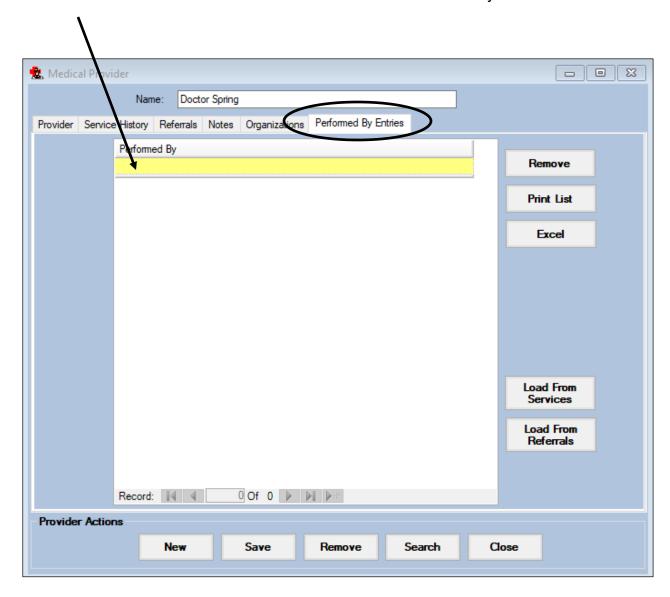

The referrals all get sent by email so the next step in the set up process is to be sure you have completed your email set up.

To see more information about setting up your email click <u>HERE</u>.

We will now go over how to use the referral tab in the Core

Referrals can be accessed/entered from several areas:

- 1) From the dropdown menu —> Injuries—>Referral—> options to add or update
- 2) From the injury profile itself —> Click on the referral tab—> "New" button
- 3) From the Daily Information Entry Screen —> Click the Referral tab.

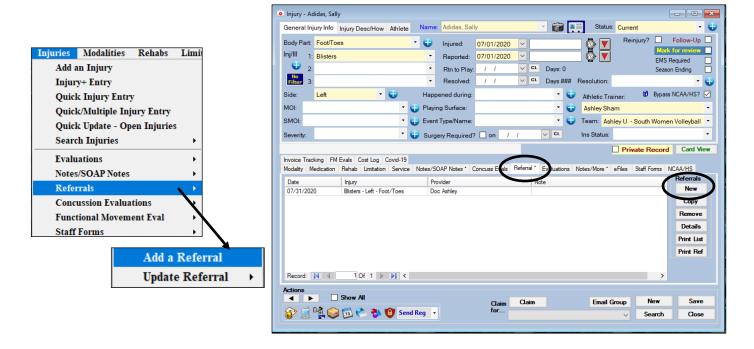

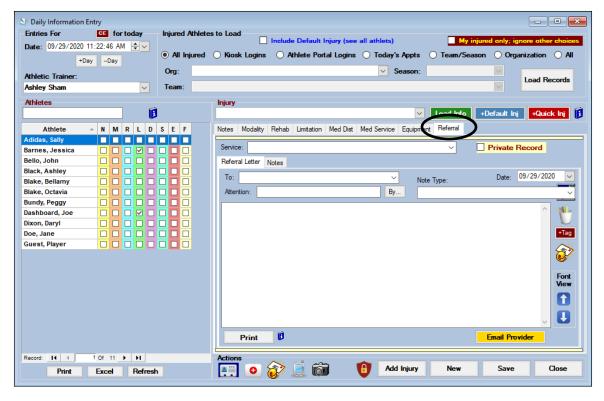

Choose who you are sending this to, a list of your medical providers will appear in the "To" dropdown. If you need to choose a particular physician click the "by" button and the physicians available for the medical provider chosen will appear. Be sure to select a service and ensure the appropriate injury is in the "injury "box.

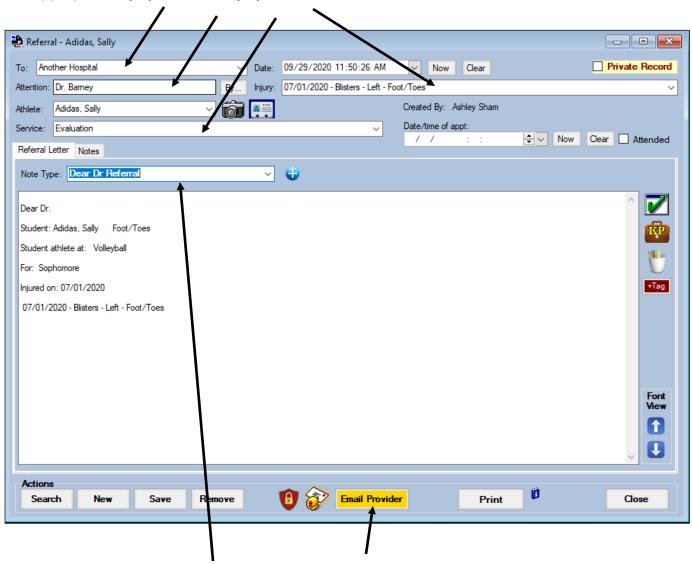

You may include any type of note with this referral by selecting the appropriate type from the Note Type dropdown. Be sure to save your entry and when you are ready to send the referral click the "Email Provider" button.

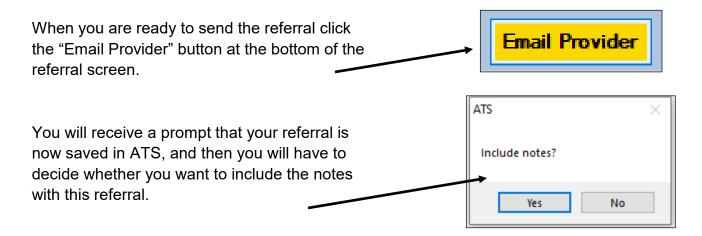

The referral will open in the Reports Viewer and you will receive a prompt asking if you want to encrypt the attachment. We recommend you do encrypt but make sure you have agreed on a password with the medical provider prior to sending as ATS WILL NOT save the password.

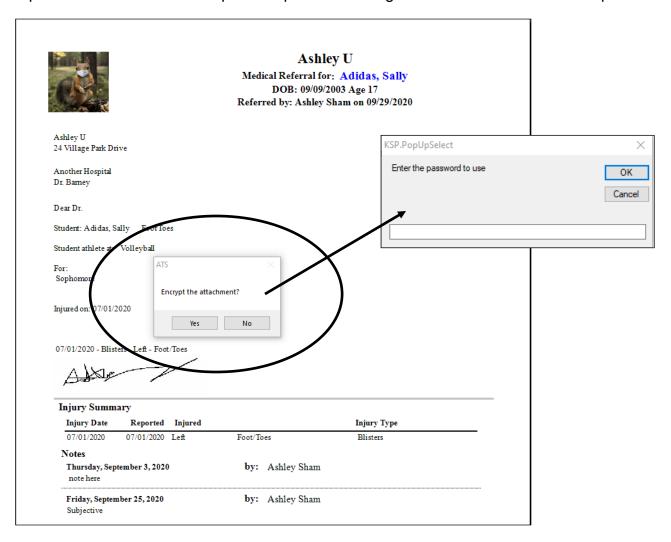

An email will open with the encrypted referral attached. You may enter any message desired in the email area. Click send when you are ready.

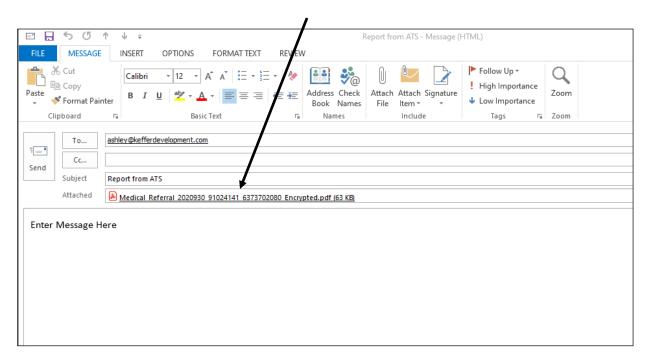

<sup>\*</sup> See following pages for Core Portal usage instructions.

We will now go over how to use the referral tab in the Core Portal

Referrals can be accessed/entered from several areas:

- 1) From the dropdown menu —> Referral—> options to add or search for a referral
- 2) From the injury profile itself —> Click on the referral tab—> "+ Add" button

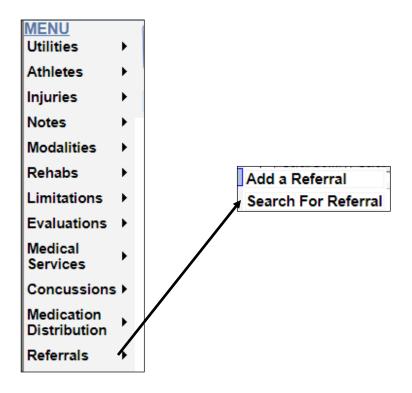

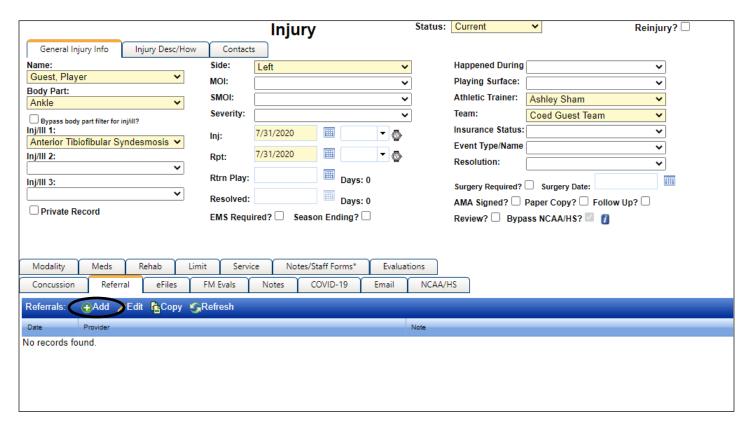

Choose who you are sending this too, a list of your medical providers will appear in the "To" dropdown. If you need to choose a particular physician click the "by" button the physicians available for the medical provider chosen will be available. Be sure to select a service and ensure the appropriate injury is in the "injury "box.

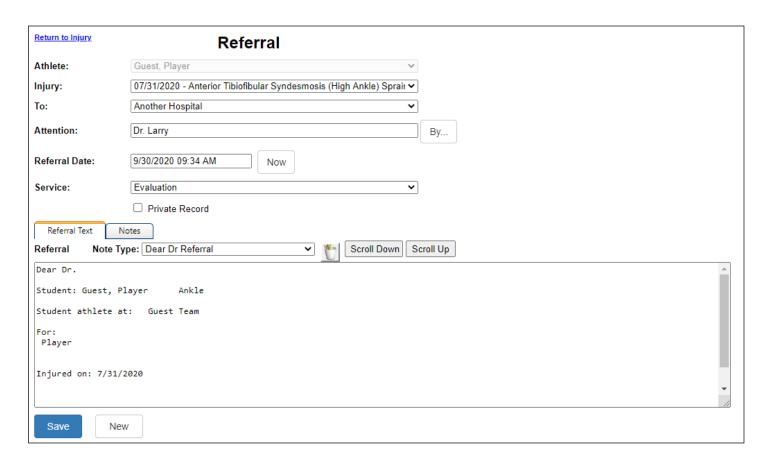

You may include any type of note with this referral by selecting the appropriate type from the Note Type dropdown. Once you have completed filling in the information click "save". You will receive a prompt that the referral has been saved and more options will appear at the bottom of the screen.

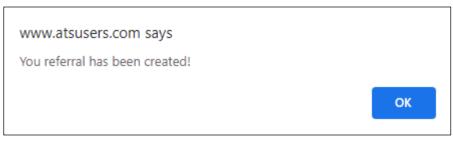

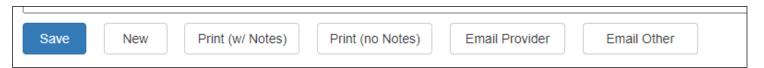

To email the referral click the Email Provider button that appears at the bottom of the screen after you save your entry.

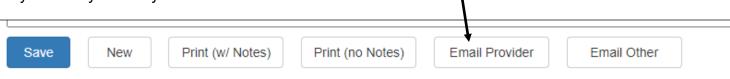

Choose if you want to include the notes with this referral. The email message box will now load, enter any message you wish to include and then decide if you want to encrypt the document (we highly recommend that you do encrypt the document when sending). Be sure you have agreed on a password with the medical provider prior to sending the referral as ATS WILL NOT save the password.

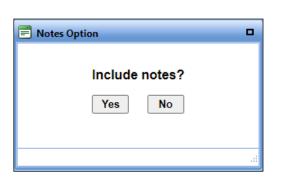

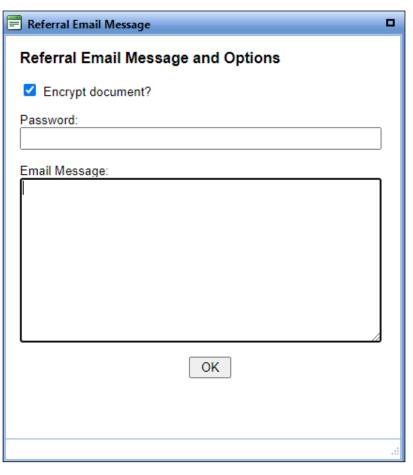

You will receive a confirmation message when the email has been sent.

www.atsusers.com says
Referral successfully emailed.

OK